## 1. Create a virtual device that will looks like this:

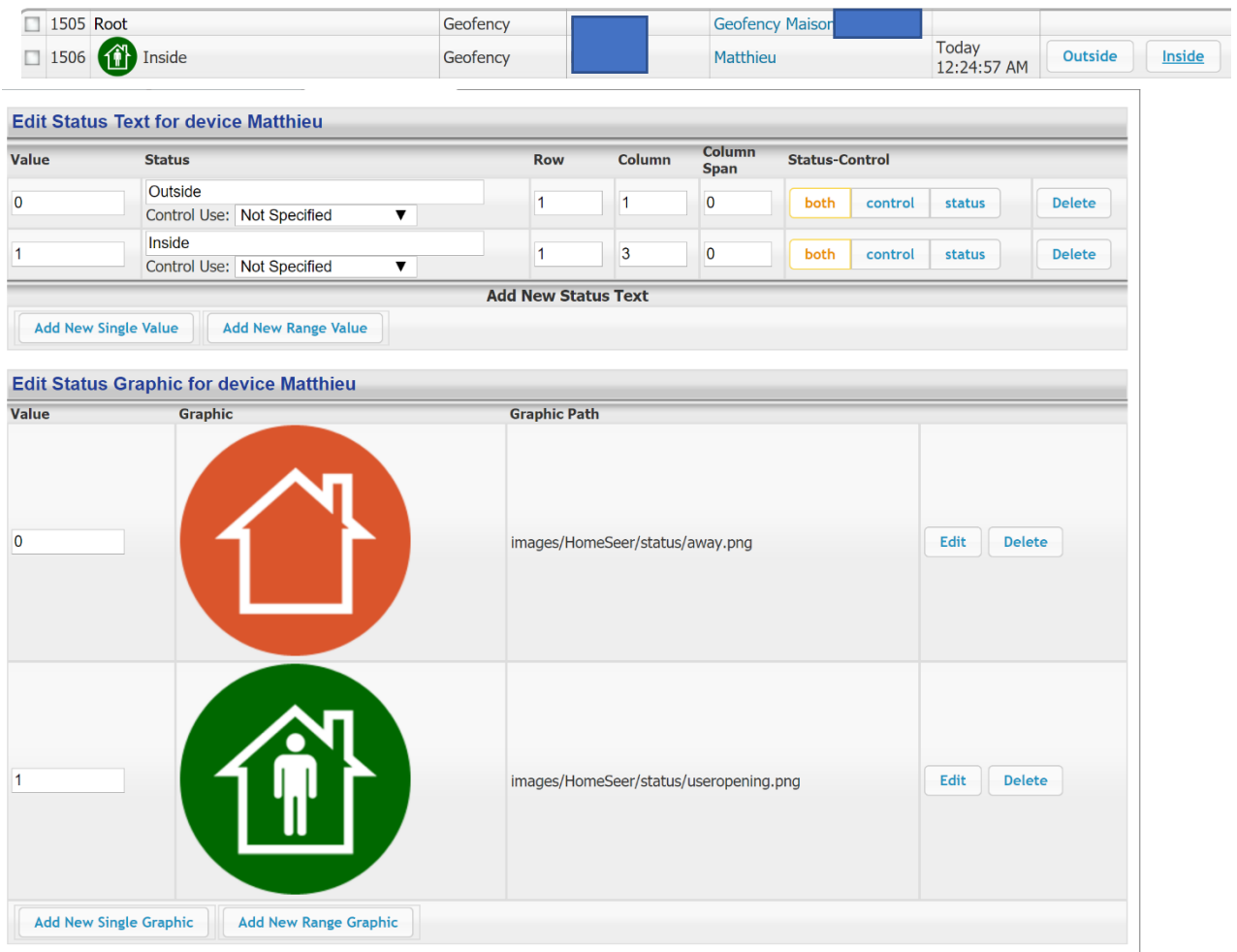

2. Go into Geofency app. Select a place. Click on the tree vertical dot on the right. Then Click on Webhook.<br>Nout

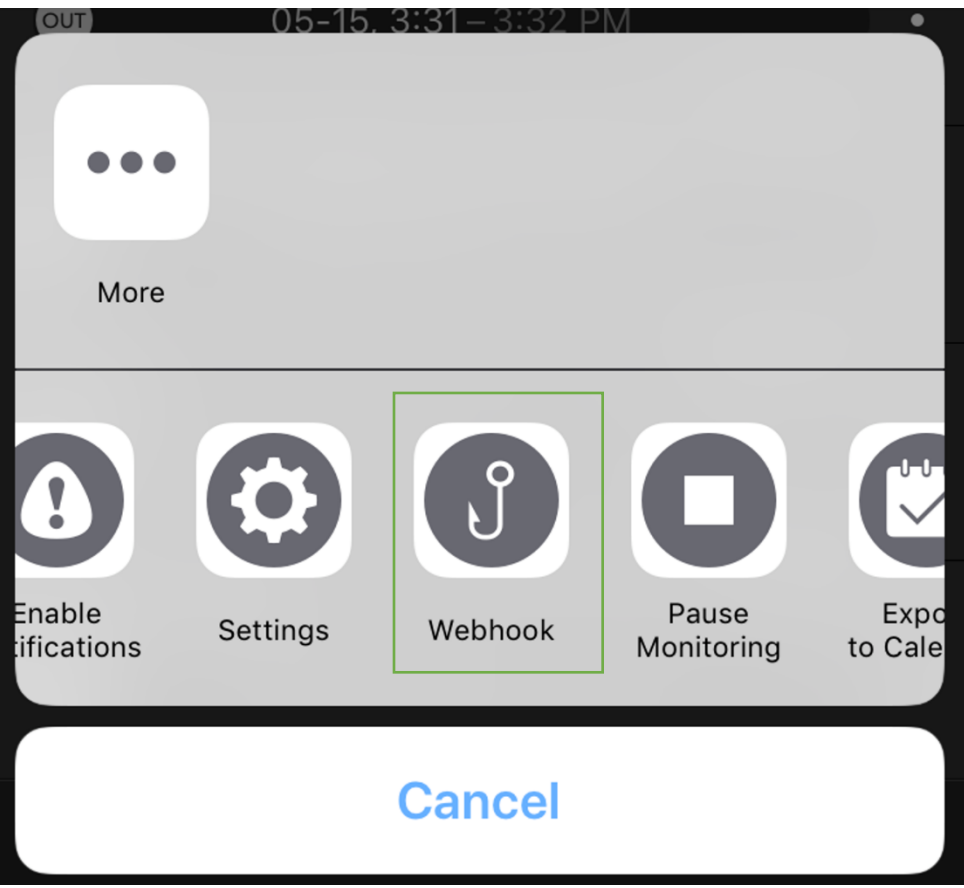

- 3. In HTTP METHOD select the option ''GET''
- 4. Click on Event ---- URL Settings
- 5. Enter Nothing in ''Account''

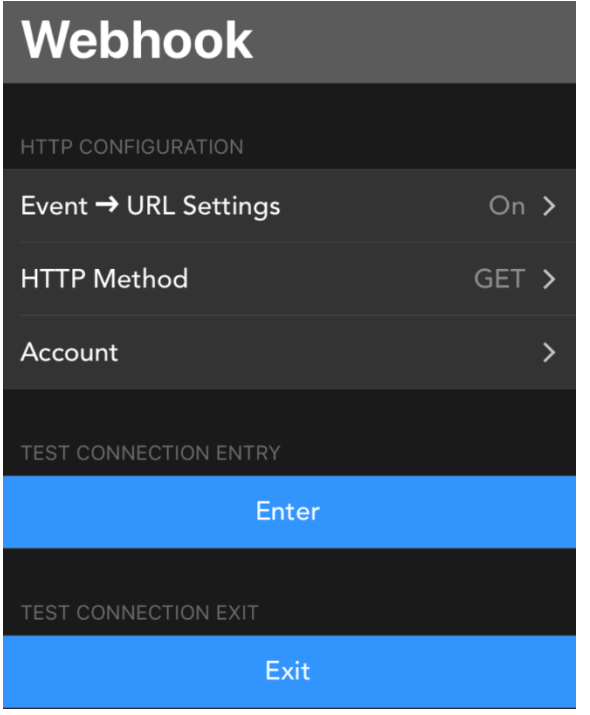

- 6. In url field ''notify on ENTRY '' enter this : https://myhs.homeseer.com/JSON?user=YOUR\_MYHS\_username &pass=MYHS\_PASSWORD&value=1&request=controldevicebyvalue&ref=xxx
- 7. In url field ''notify on EXIT'' enter this: https://myhs.homeseer.com/JSON?user=YOUR\_MYHS\_username &pass=MYHS\_PASSWORD&value=0&request=controldevicebyvalue&ref=xxx

Please note that you need to change the ref=xxx to the ref id of your virtual device. In my case it is "ref=1506 " (see page 1).

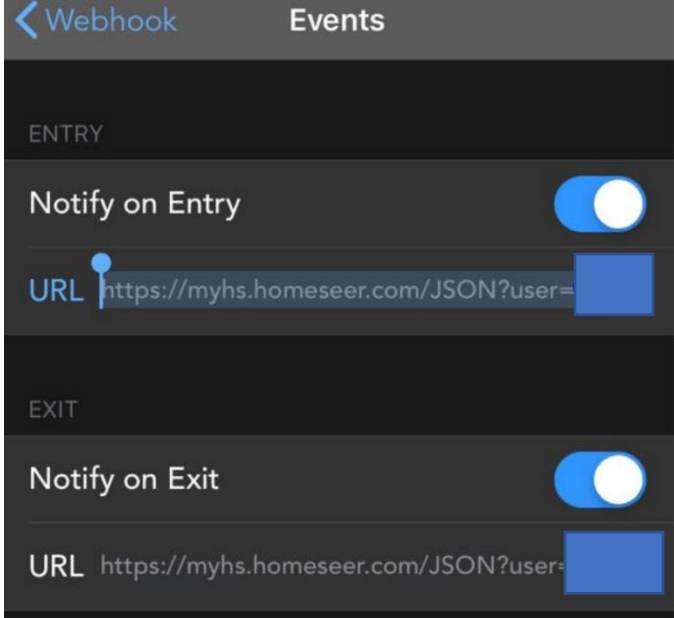